## **Λίστες στο Scratch 2.0.**

Σε αρκετές δραστηριότητες μέχρι τώρα χρησιμοποιήσαμε μεταβλητές. Οι *μεταβλητές* είναι συμβολικά ονόματα που αντιστοιχούν σε θέσεις μνήμης του υπολογιστή. Οι μεταβλητές χρησιμοποιούνται για την αποθήκευση και διαχείριση δεδομένων σε ένα πρόγραμμα (π.χ. σε μια μεταβλητή μπορείς να κρατάς το σκορ ενός παιχνιδιού).

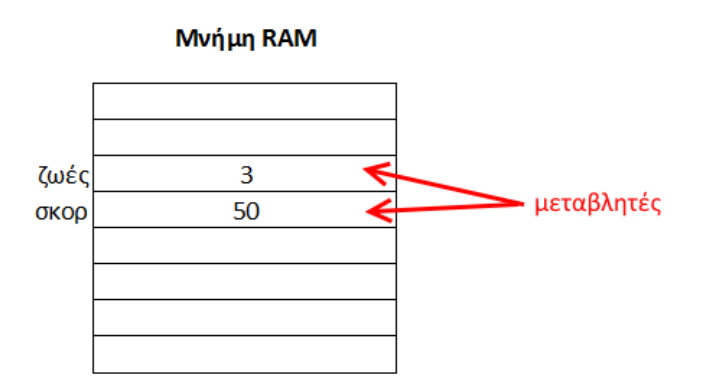

Μια μεταβλητή (δηλαδή μια θέση μνήμης) μπορεί να έχει μόνο μια τιμή κάθε φορά. Η τιμή μιας μεταβλητής είναι η τελευταία που έχεις εκχωρήσει σε αυτή.

Στην κατηγορία «*Δεδομένα*» μπορείς να δημιουργήσεις μια μεταβλητή και να χρησιμοποιήσεις εντολές που αλλάζουν την τιμή μιας μεταβλητής («*όρισε…*», «*άλλαξε…*»).

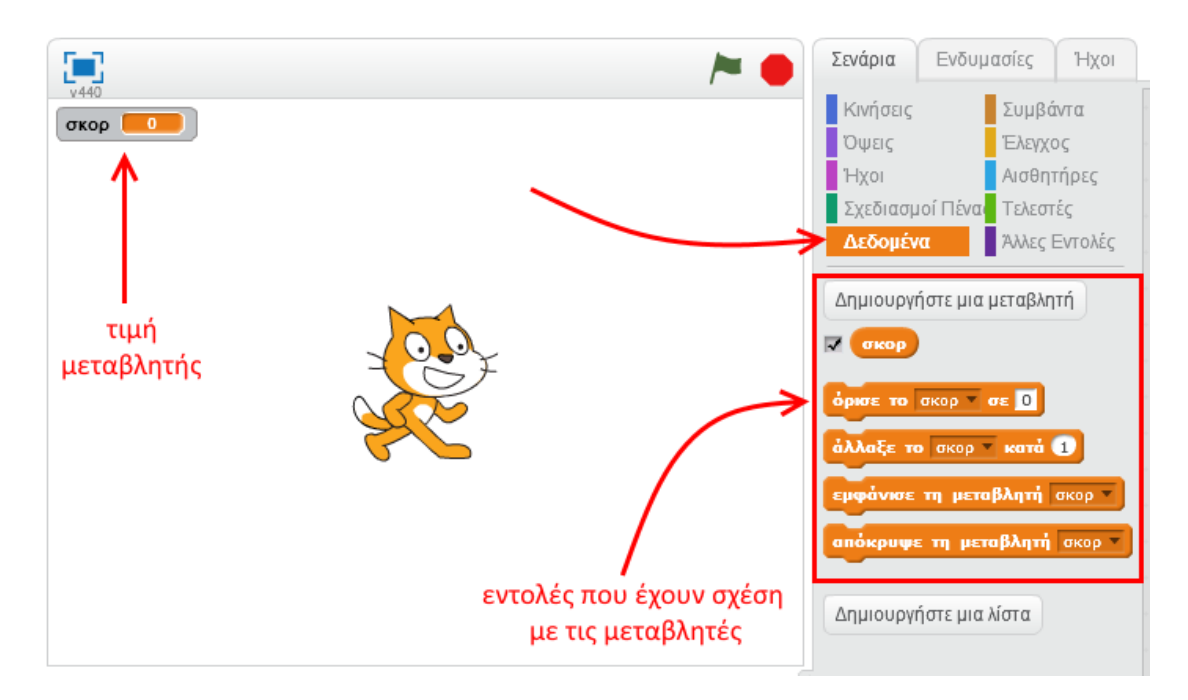

Εκτός από τις μεταβλητές, το Scratch 2.0 σου δίνει τη δυνατότητα να χρησιμοποιείς *λίστες*. Σε μια *λίστα* μπορείς να αποθηκεύσεις πολλές τιμές και να αναφέρεσαι σε αυτές με ένα κοινό όνομα. Συνήθως οι τιμές μιας λίστας έχουν τα ίδια χαρακτηριστικά. Μια λίστα θα μπορούσε να περιέχει:

- τα ονόματα των μαθητών που θα πάνε πενθήμερη εκδρομή
- τι να αγοράσω από το σούπερ μάρκετ
- τα δώρα που θέλω να αγοράσω για τα Χριστούγεννα

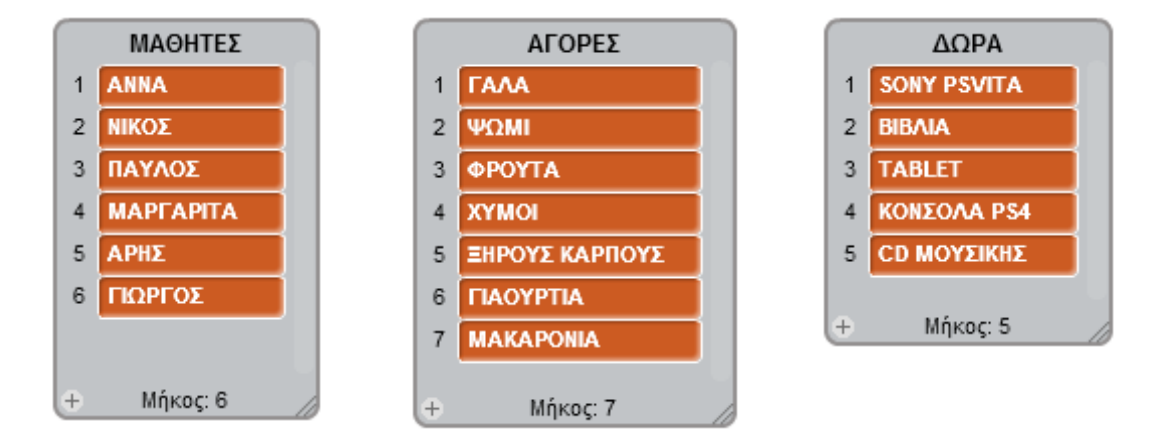

Δηλαδή, η λίστα σου επιτρέπει να αποθηκεύεις πολλές τιμές με τον ίδιο τρόπο που θα έφτιαχνες μια λίστα με μολύβι και χαρτί. Όταν γράφεις σε μια λίστα στο χαρτί, συνήθως προσθέτεις πράγματα από πάνω προς τα κάτω. Μπορείς να το κάνεις αυτό και στις λίστες στο Scratch 2.0. Επιπλέον στις λίστες του Scratch 2.0. μπορείς να διαγράψεις μια τιμή από τη λίστα και μπορείς να εισάγεις μια τιμή σε συγκεκριμένη θέση στη λίστα.

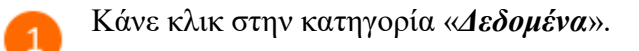

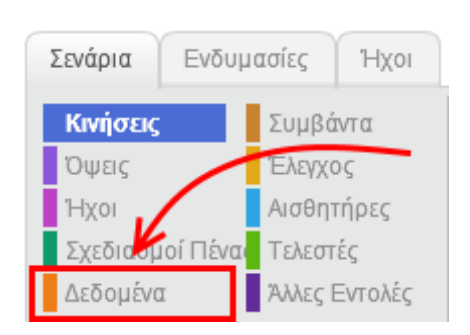

Κάνε κλικ στο κουμπί «*Δημιουργήστε μια λίστα*».  $\overline{2}$ 

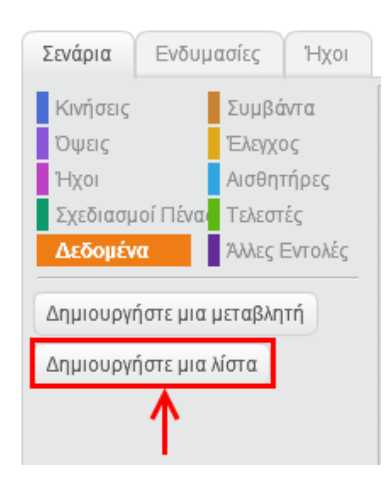

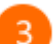

Στο αναδυόμενο παράθυρο, στο πεδίο «*Όνομα λίστας*», πληκτρολόγησε «*ΜΑΘΗΤΕΣ*».

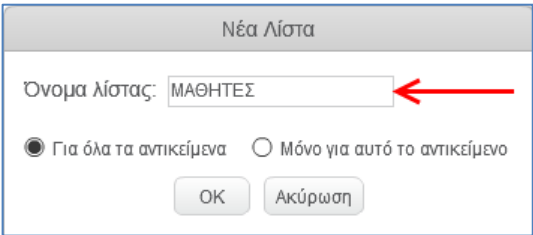

Στη σκηνή προστέθηκε η λίστα «*ΜΑΘΗΤΕΣ*».

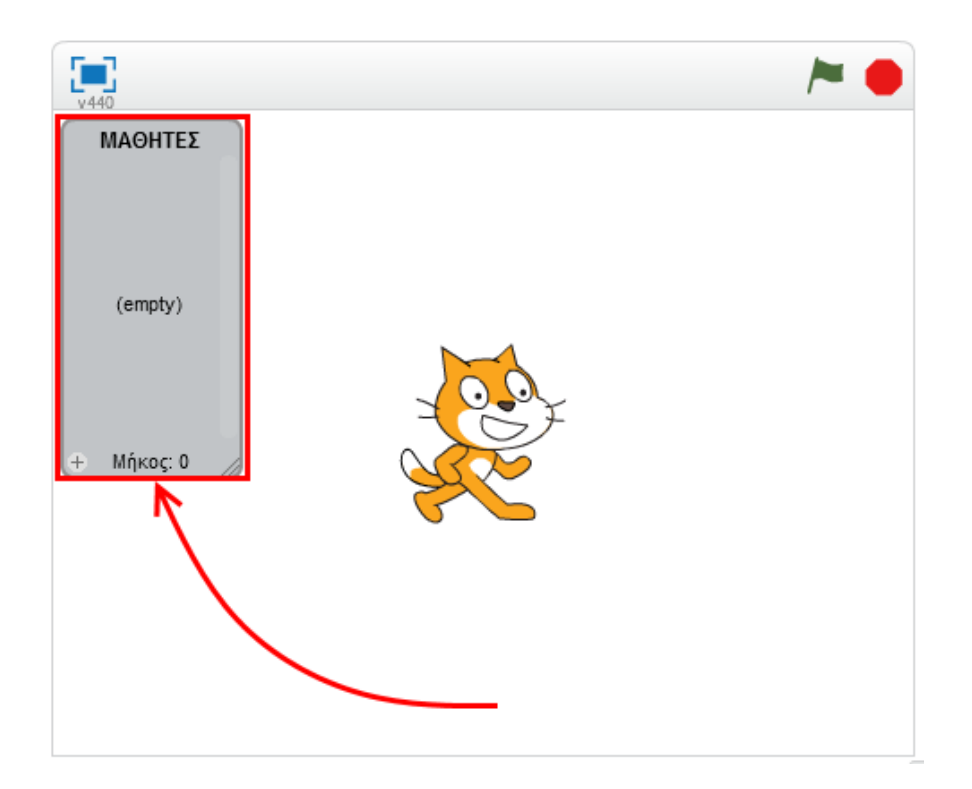

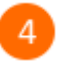

 $\overline{\mathbf{5}}$ 

Σύρε και άσε στην περιοχή των σεναρίων την εντολή «*πρόσθεσε το ... στη λίστα ΜΑΘΗΤΕΣ*».

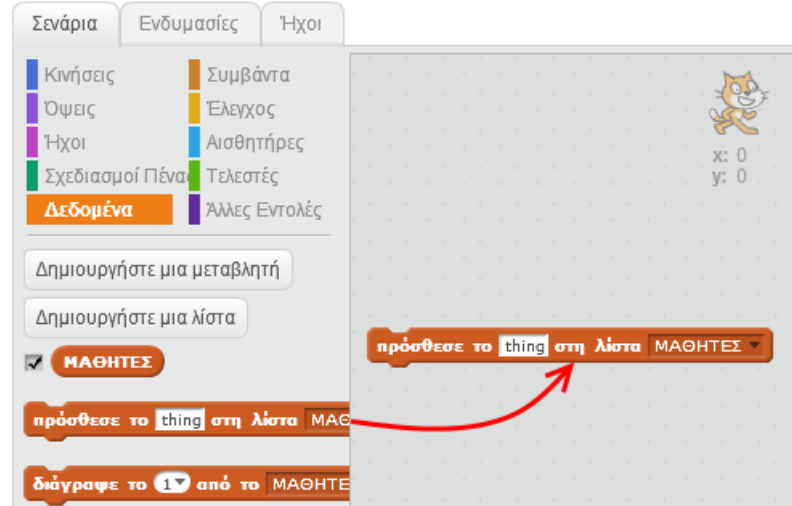

Στην εντολή «*πρόσθεσε το ... στη λίστα ΜΑΘΗΤΕΣ*» πληκτρολόγησε το όνομα «*ΑΡΗΣ*».

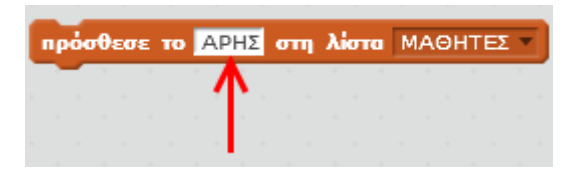

Κάνε διπλό κλικ πάνω στην εντολή **πρόσθεσε το ΑΡΗΣ** στη λίστα ΜΑΘΗΤΕΣ για να 6

εκτελεστεί.

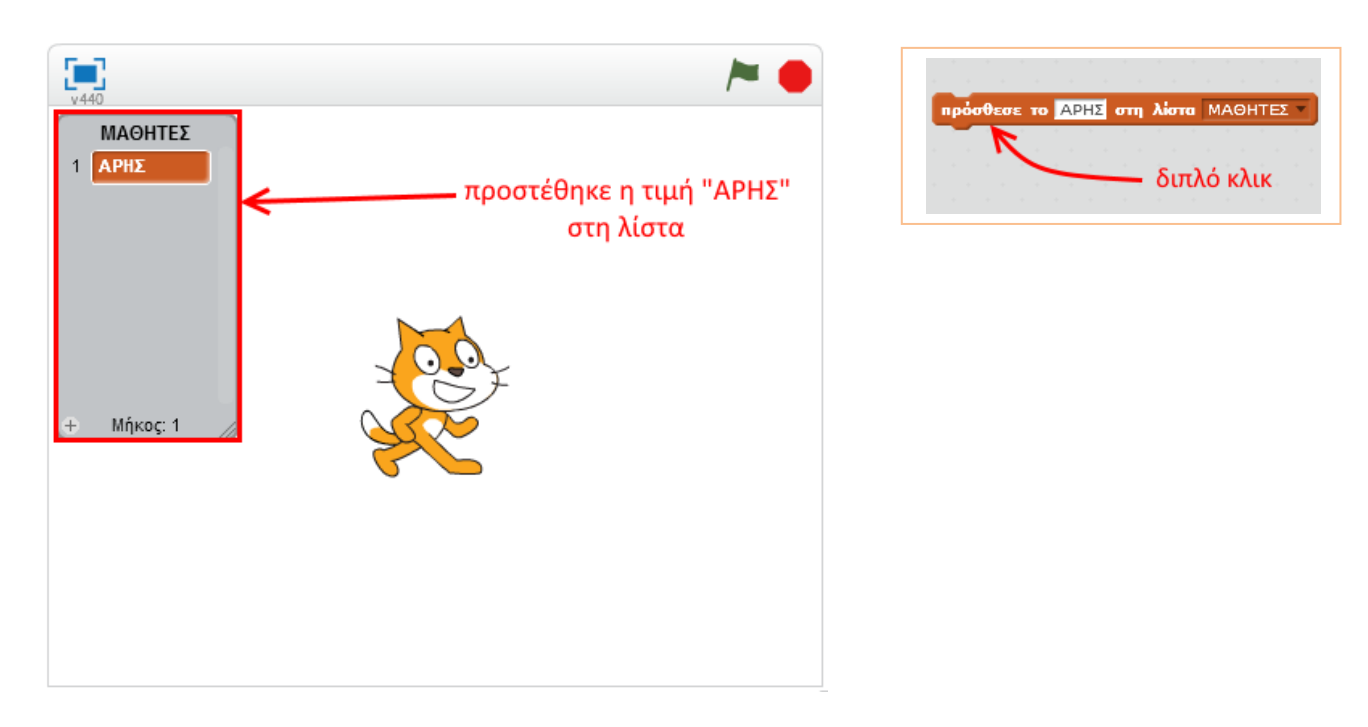

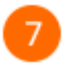

8

Εκτέλεσε το προηγούμενο βήμα πολλές φορές (με διαφορετικό κάθε φορά όνομα) για να δημιουργήσεις την παρακάτω λίστα.

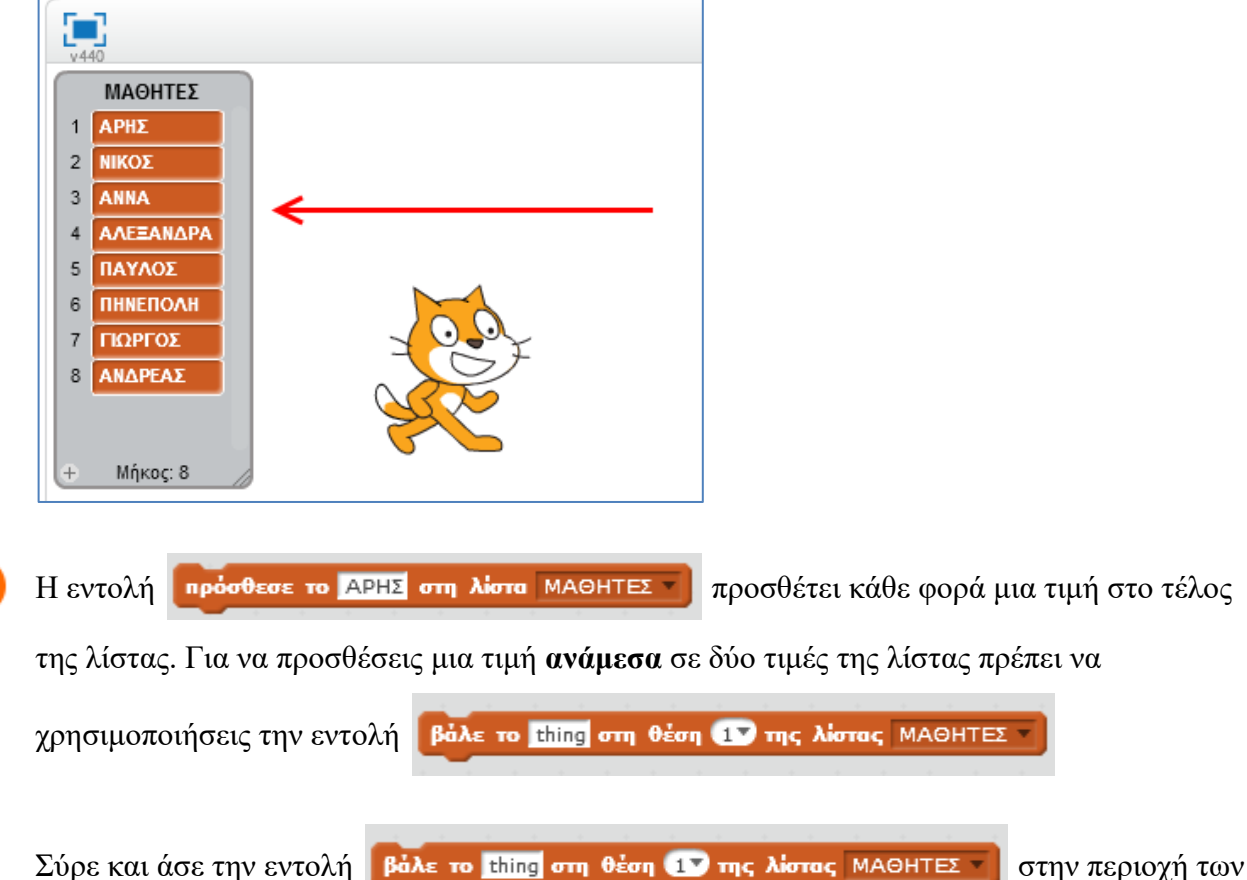

## σεναρίων.

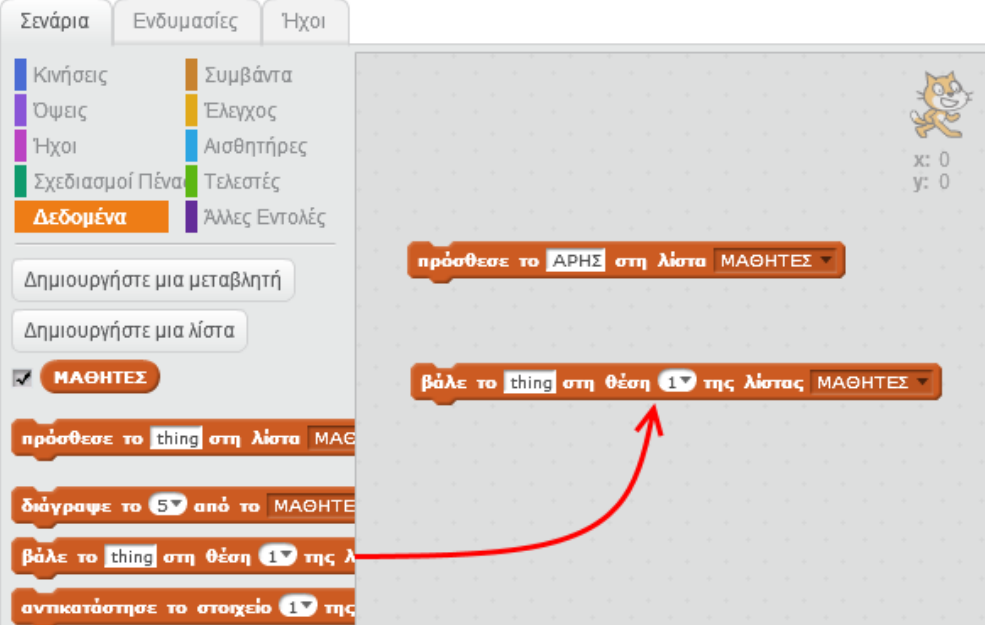

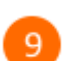

Άλλαξε την εντολή «*βάλε*..» όπως φαίνεται στην παρακάτω εικόνα.

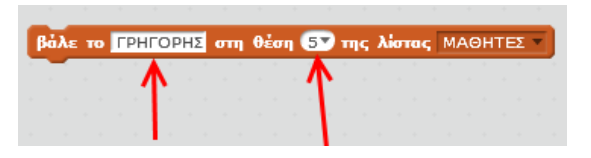

 $10)$ 

Κάνε διπλό κλικ πάνω στην εντολή

για να εκτελεστεί.

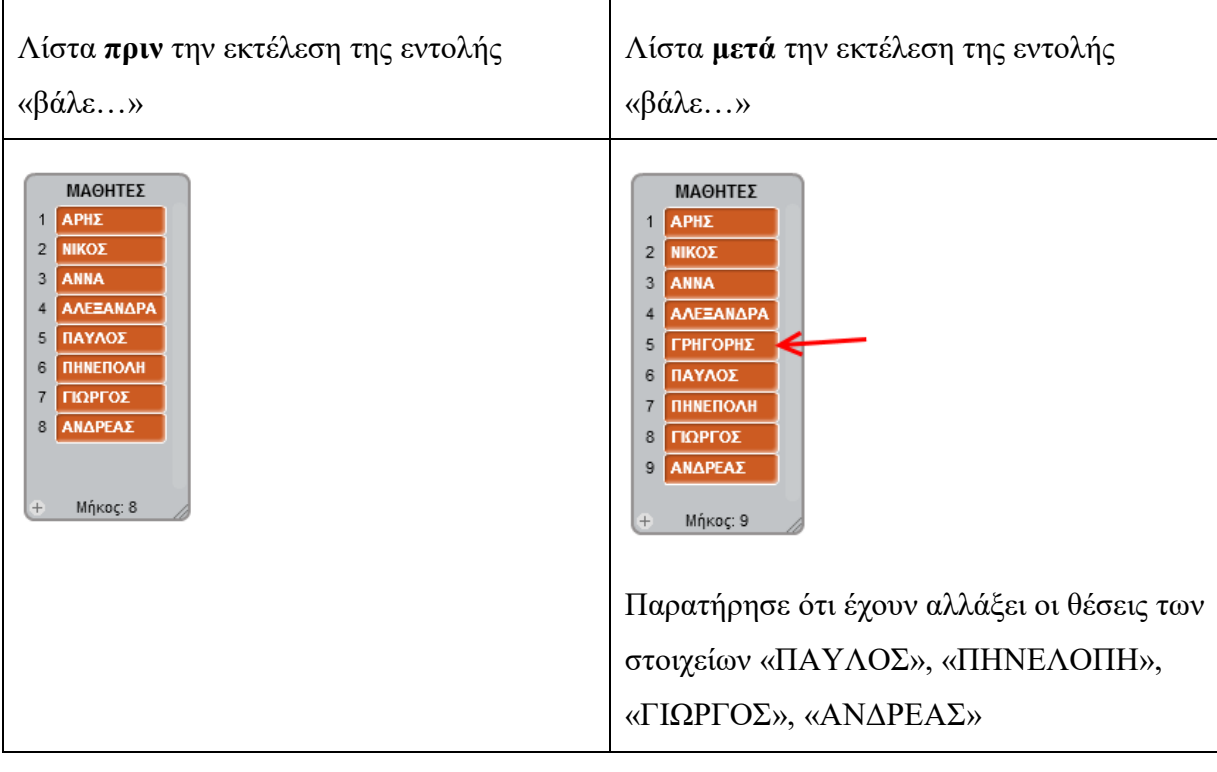

11

Σύρε και άσε την εντολή διάγραψε το 17 από το ΜΑΘΗΤΕΣ 7 στην περιοχή των σεναρίων.

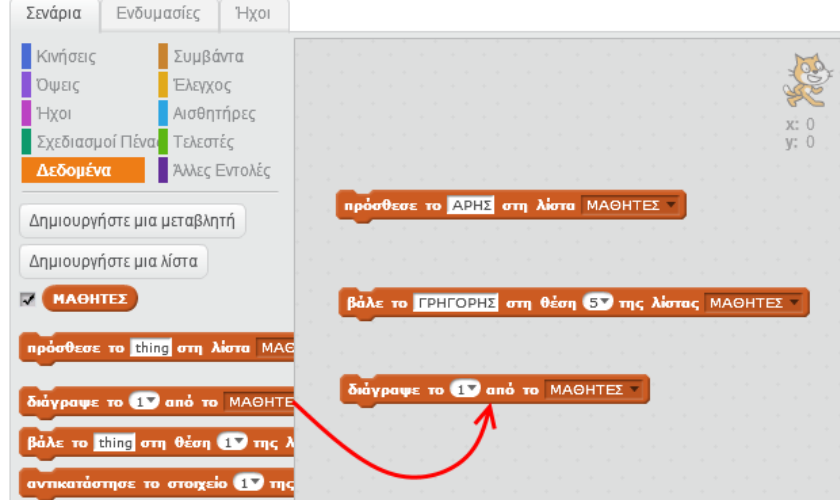

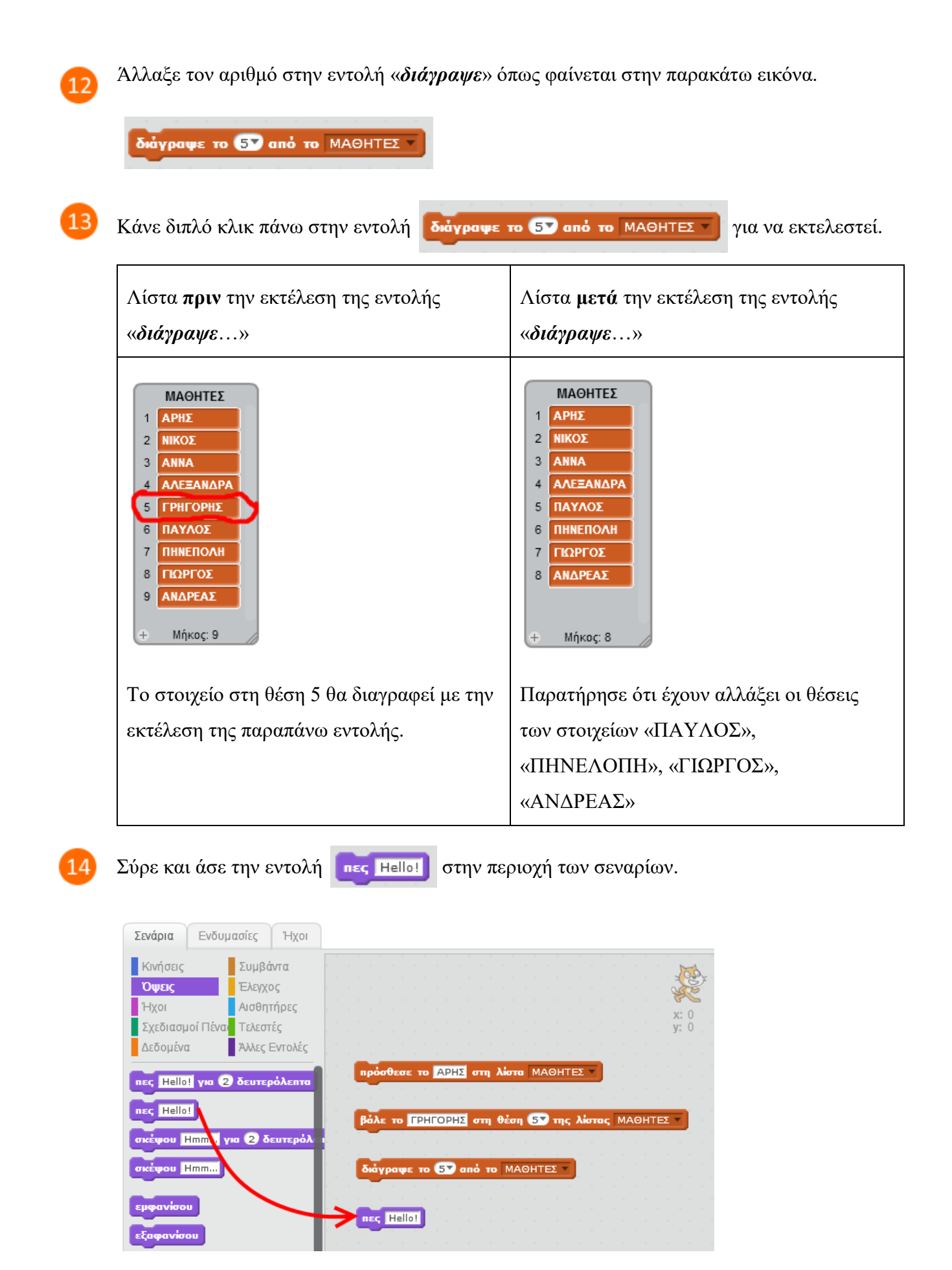

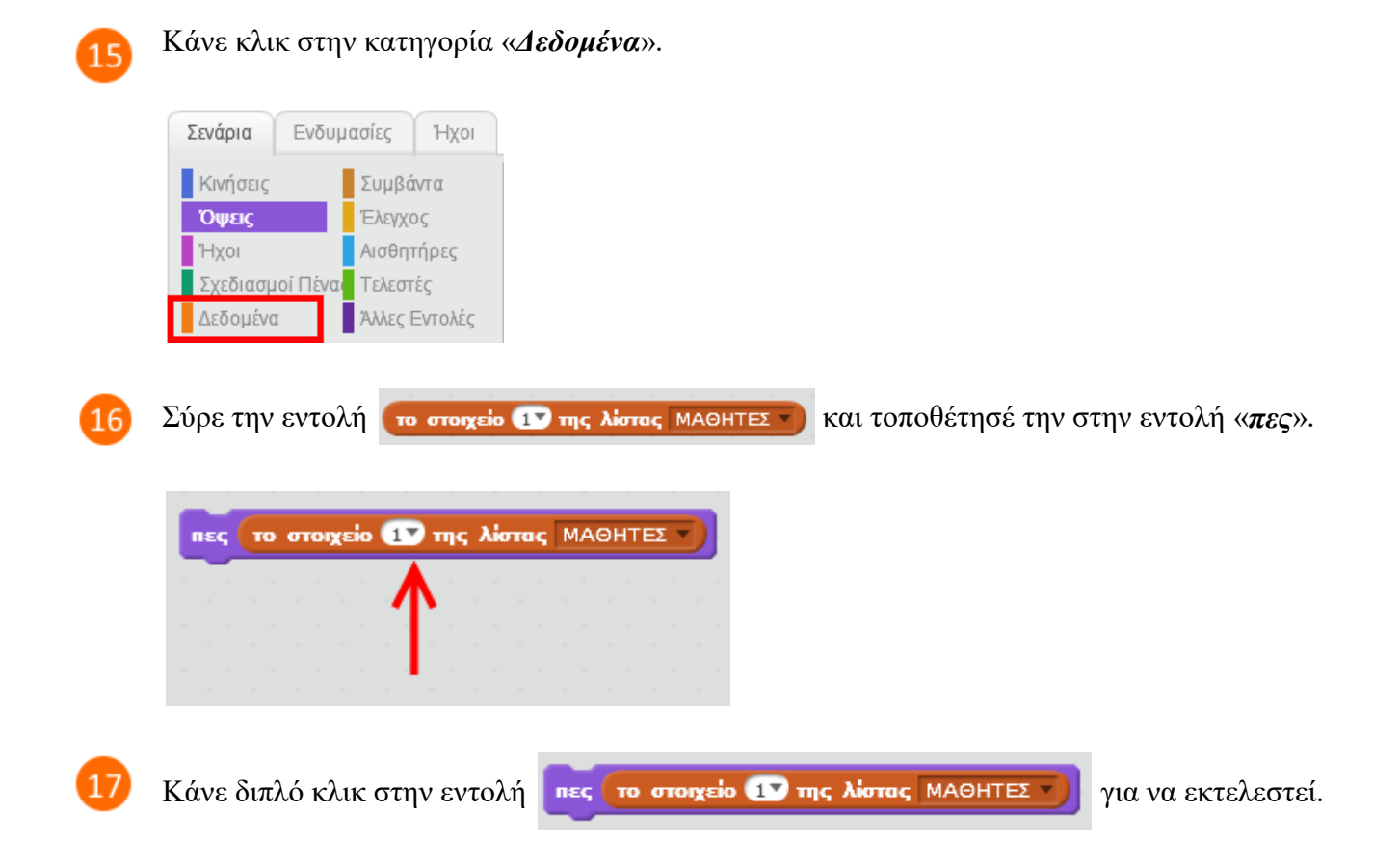

Στη σκήνη, η γάτα θα εμφανίσει τα περιεχόμενα της θέσης 1 της λίστας.

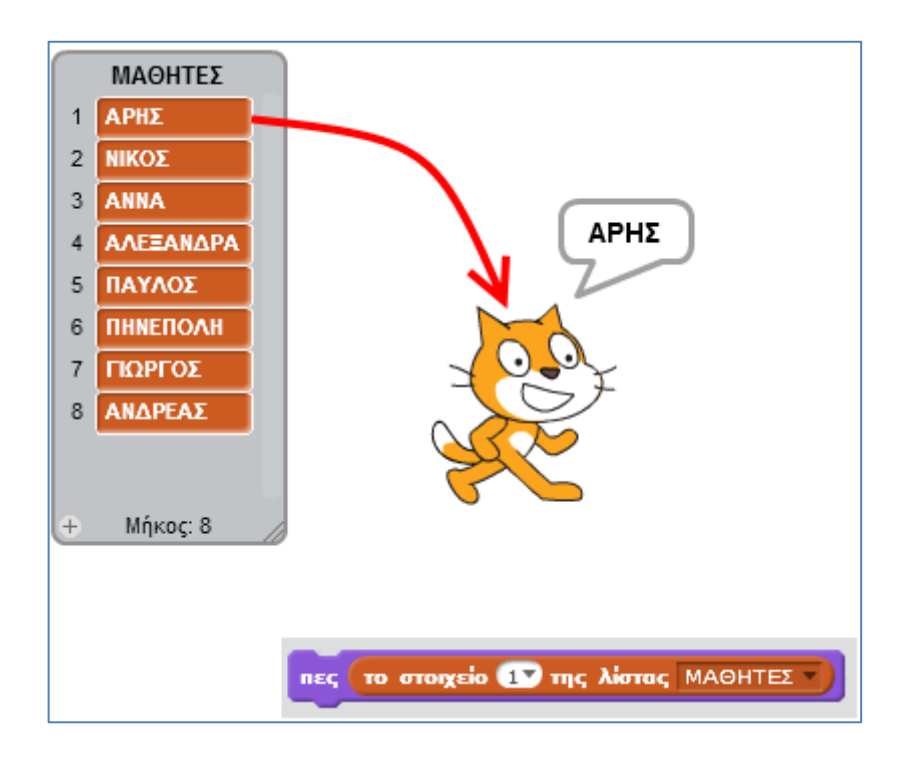

 $18$ 

Για να εμφανίσει η γάτα τα περιεχόμενα της θέσης 5 της λίστας, δηλαδή το όνομα

«*ΠΑΥΛΟΣ*», πρέπει να εκτελεστεί η εντολή

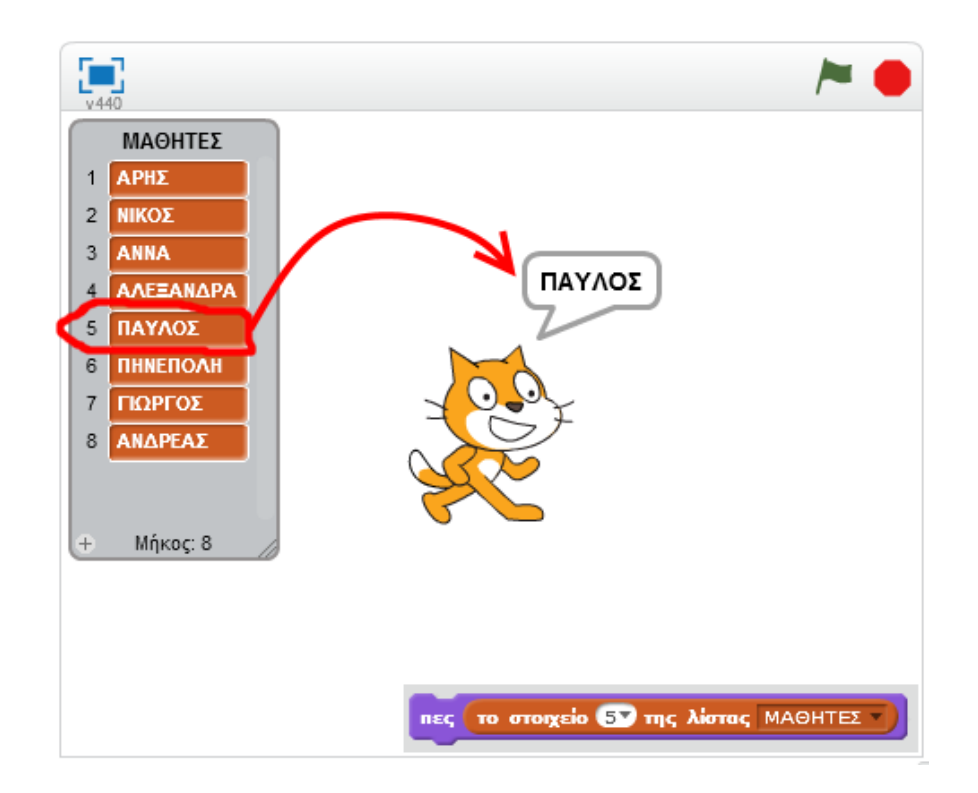

Στη περιοχή σεναρίων σύρε και άσε την παρακάτω εντολή 19

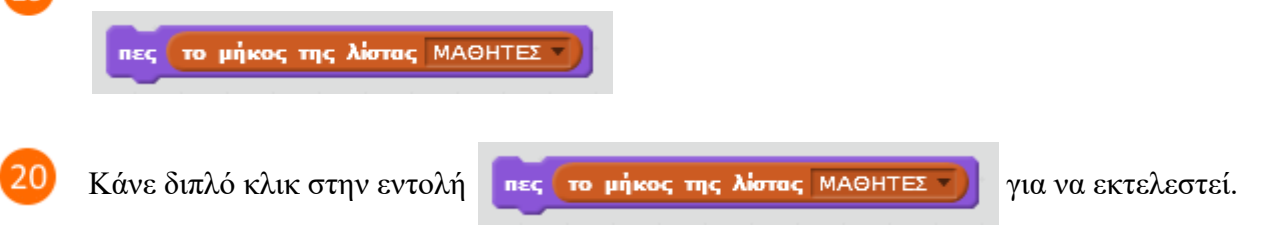

Στη σκηνή, η γάτα θα εμφανίσει τον αριθμό των στοιχείων της λίστας.

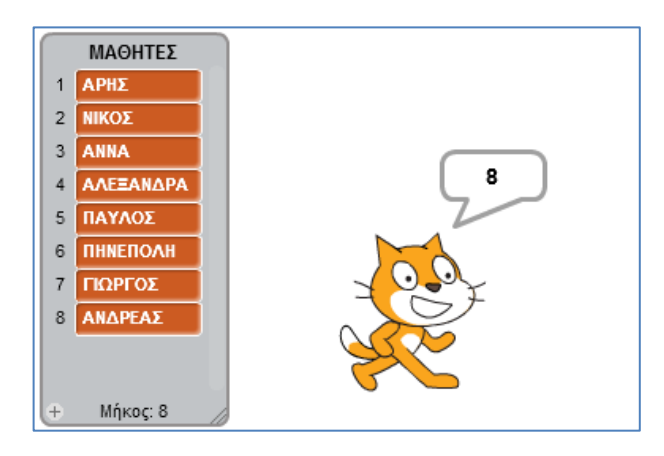

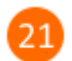

Μια δυνατότητα που προσφέρει το Scratch 2.0 είναι η αναζήτηση ενός στοιχείου στη λίστα.

Πρόσθεσε τις παρακάτω εντολές στην περιοχή των σεναρίων.

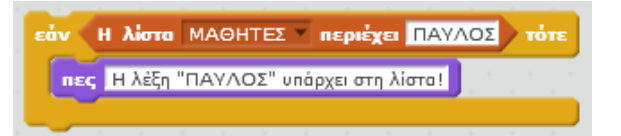

Κάνε διπλό κλικ στην εντολή «*εάν Η λίστα ΜΑΘΗΤΕΣ περιέχει ΠΑΥΛΟΣ τότε*» για να εκτελεστεί.

Θα διαπιστώσεις ότι η συνθήκη

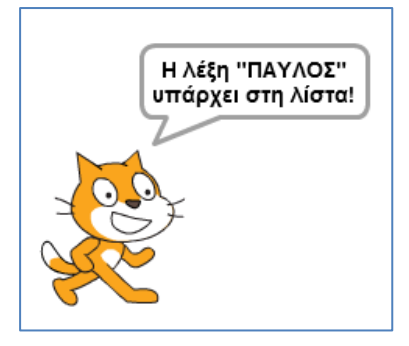

Η λίστα ΜΑΘΗΤΕΣ - περιέχει ΠΑΥΛΟΣ επιστρέφει τη

λογική τιμή «ΑΛΗΘΗΣ» με αποτέλεσμα να εκτελεστεί η

εντολή πες Η λέξη "ΠΑΥΛΟΣ" υπάρχει στη λίστα!

Μπορείς να δεις και να εκτελέσεις τις εντολές του προγράμματος «**Λίστες στο Scratch 2.0**» στη διεύθυνση: **https://scratch.mit.edu/projects/84498670/**

Η λίστα ΜΑΘΗΤΕΣ - περιέχει ΠΑΥΛΟΣ **Η συνθήκη**

Η παραπάνω συνθήκη ελέγχει αν η λίστα «*ΜΑΘΗΤΕΣ*» περιέχει το στοιχείο «*ΠΑΥΛΟΣ*». Αν το περιέχει επιστρέφει τη *λογική τιμή* «ΑΛΗΘΗΣ», αλλιώς επιστρέφει τη *λογική τιμή* «ΨΕΥΔΗΣ».

## **Χρήσιμα προγράμματα**

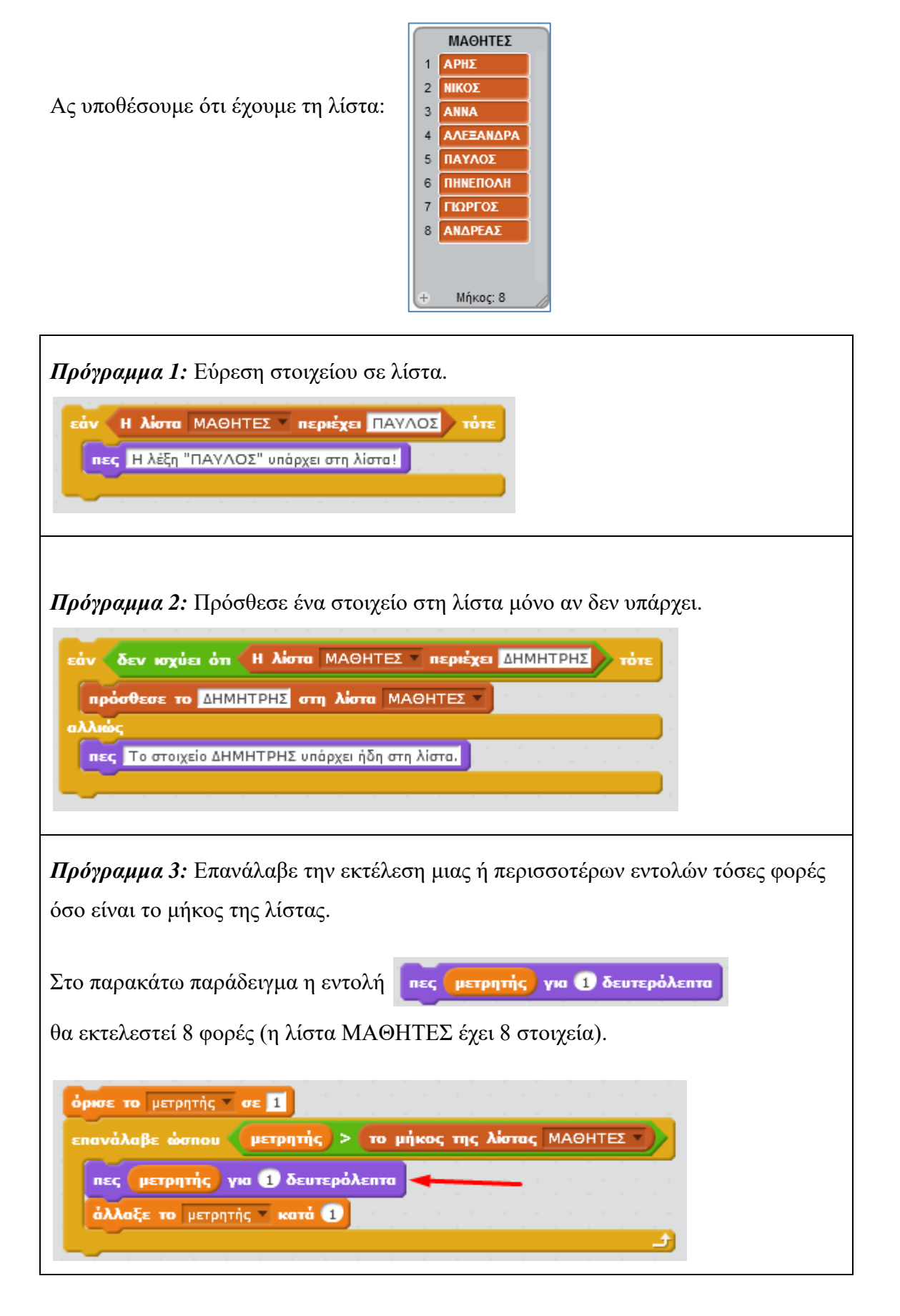